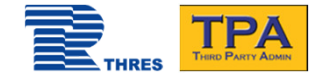

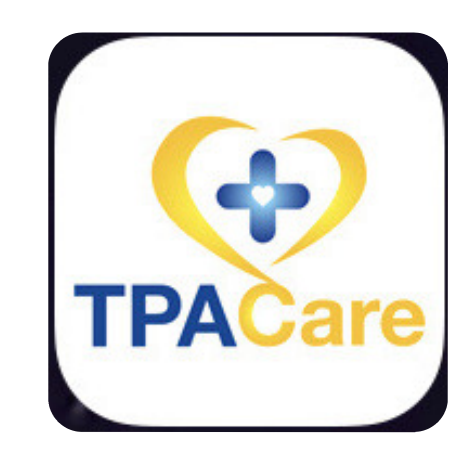

## คู่มือการใช้งาน TPA Care mobile app

Thaire Services Co., Ltd.

Update 31 May 2021

Version 2.5

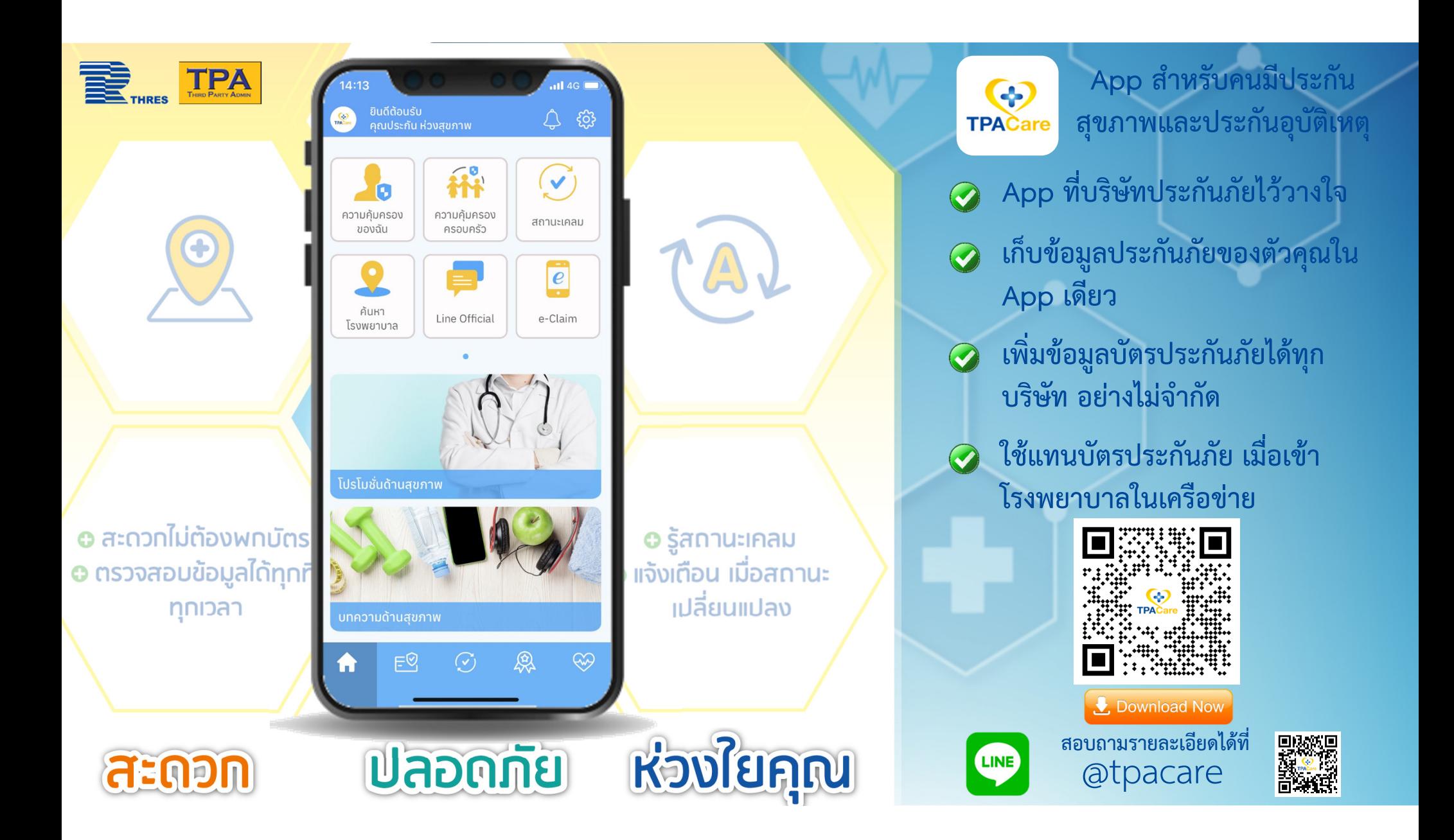

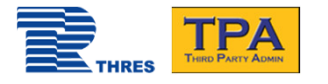

รองรับได้ดีที่สุด

อุปกรณ์ที รองรับได้ดีที สุดiOSIphone <sup>7</sup> ขึ นไปiOS 11 ขึ นไปAndroidAndroid 4.4 ขึ นไปความละเอียดหน้าจอ: 1080 x1920 – Full HD ขนาดจอ: 5-5.5 นิ วRam มากกว่า 1 GBหมายเหตุ: สามารถทำงานบนอุปกรณ์ที่ คุณสมบัติตํFากว่าหรือเทียบเท่าได้ แต่อาจไม่ สามารถใช้งานได้ทุกฟังก์ชันได้เทียบเท่ารุ่นทีF

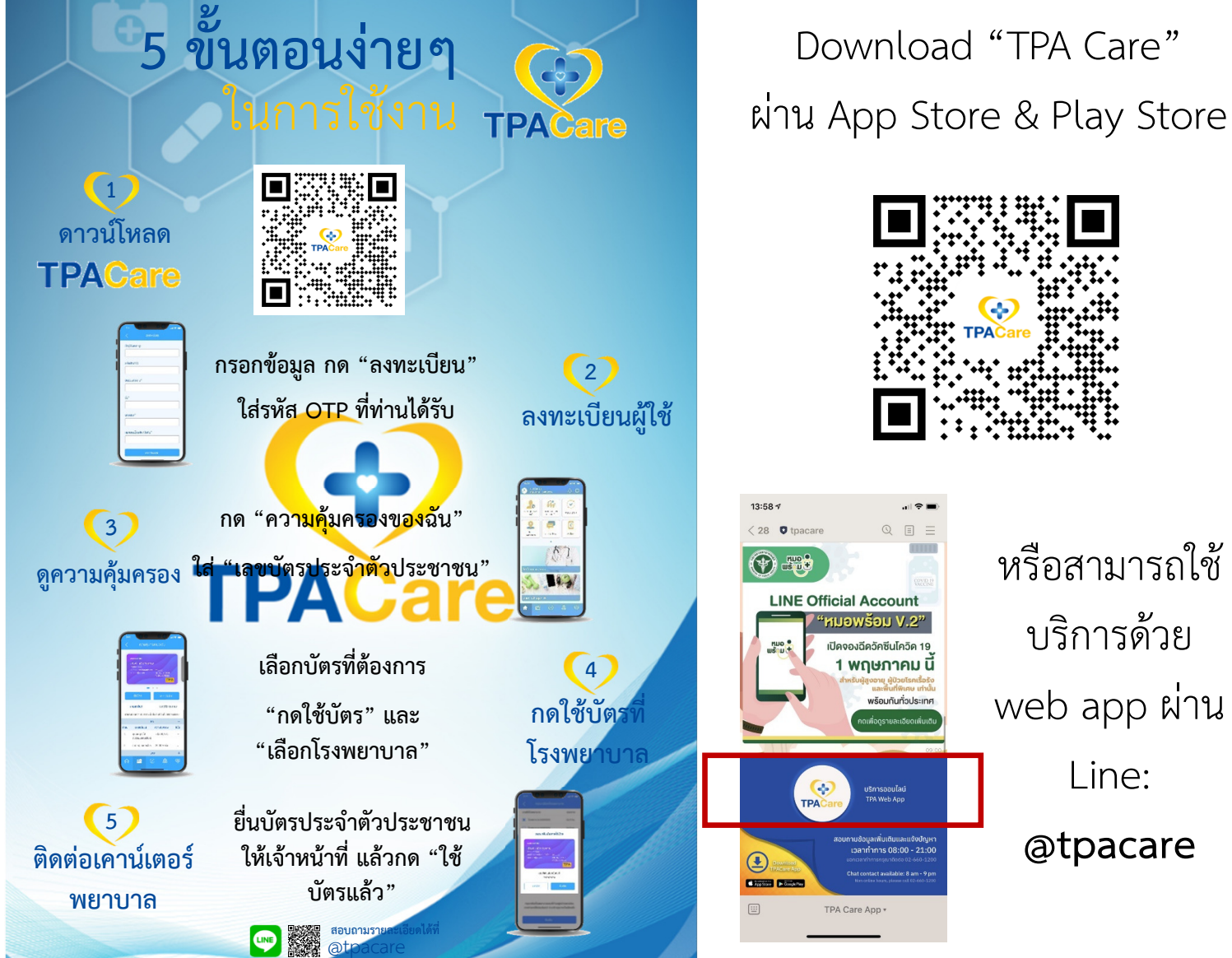

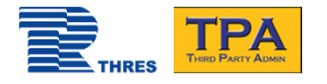

#### ลงทะเบียนการใช้งาน

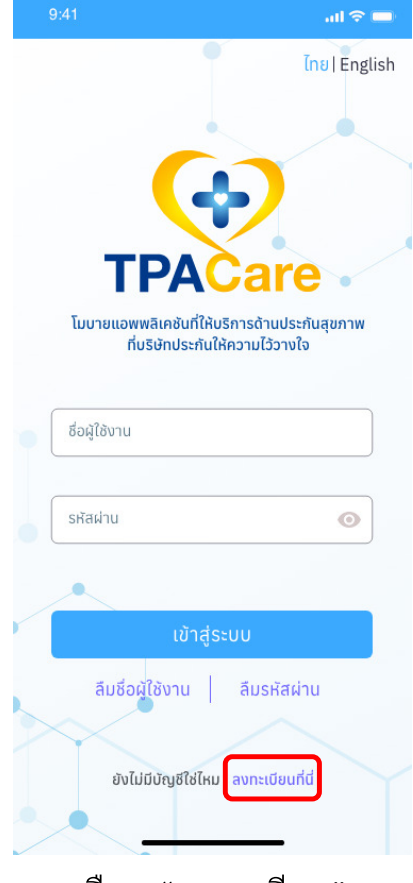

รู้ต่าง ๆ ด้านสุขภาพ

เวลาทำการ

เลือก "ลงทะเบียน"

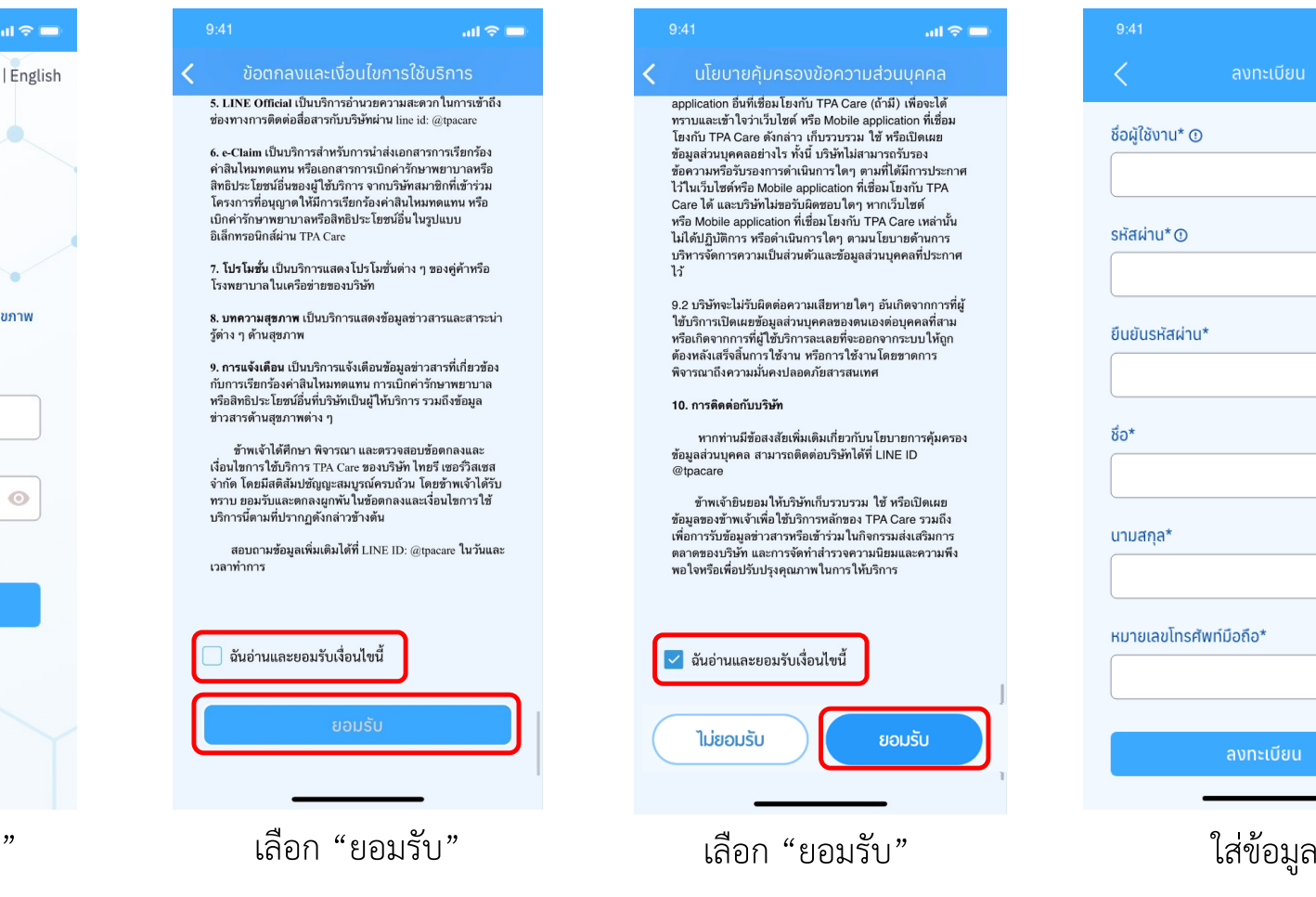

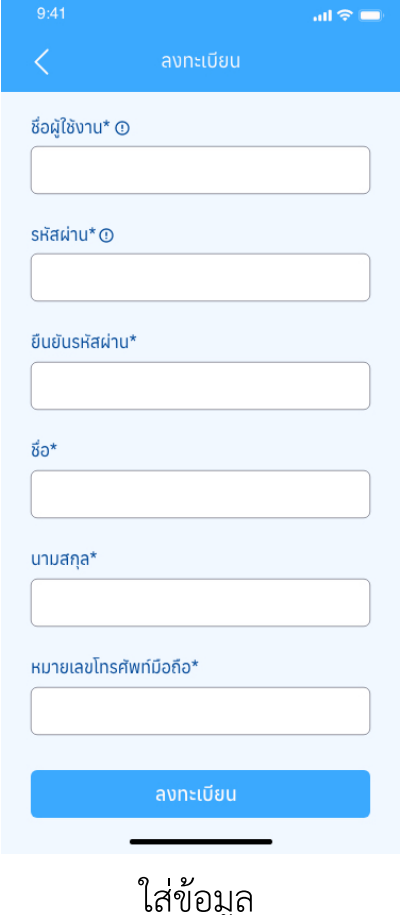

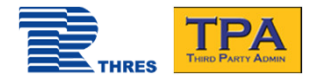

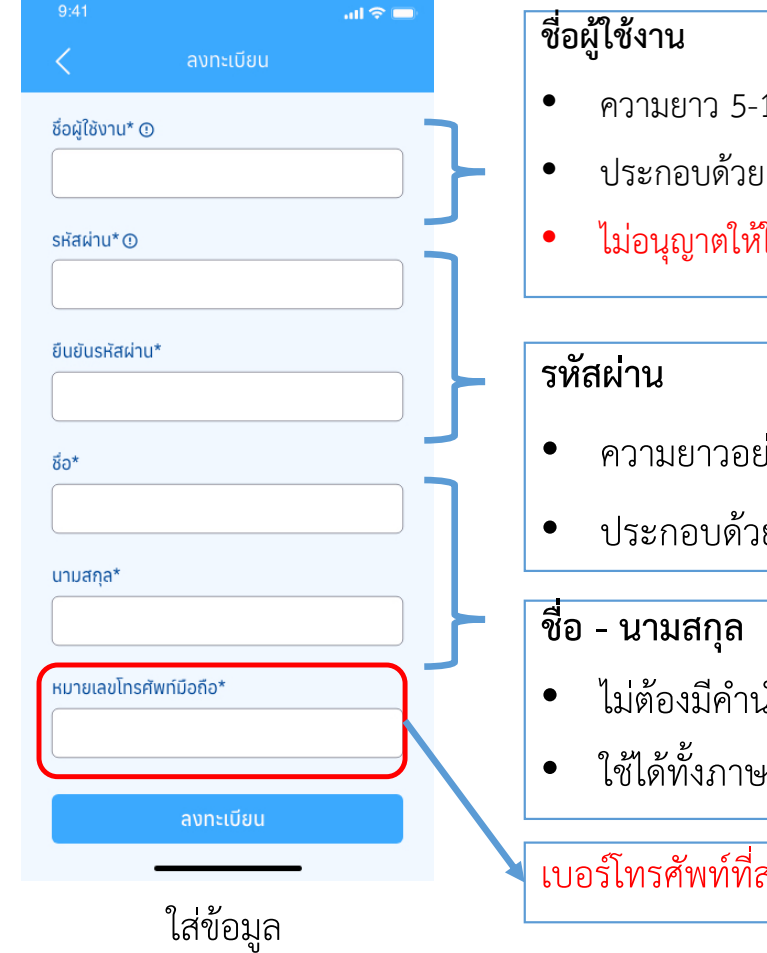

### ลงทะเบียนการใช้งาน

- 15 ตัวอักษร
- ประกอบด้วย A-Z หรือ a-z หรือ ตัวเลข 0-9 เท่านั้น
- ใช้สัญลักษณ์พิเศษ หรือ เว้นวรรค
- ความยาวอย่างน้อย 8 แต่ไม่เกิน 15 ตัวอักษร
- ยอักษร A-Z, a-z, และเลข 0-9 โดยอาจใช้อักขระพิเศษได้
- ม้าหน้า
- <sub>ี</sub><br>หาไทย และ ภาษาอังกฤษ

#### ี<br>สามารถรับรหัส OTP ได้

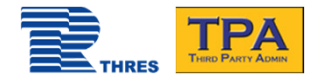

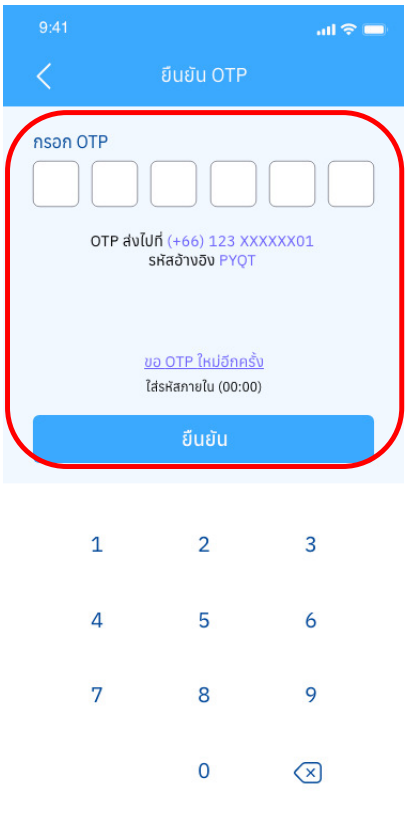

นํา OTP ที่ได้รับมาใส่ แล้วกด "ยืนยัน"

#### ลงทะเบียนการใช้งาน

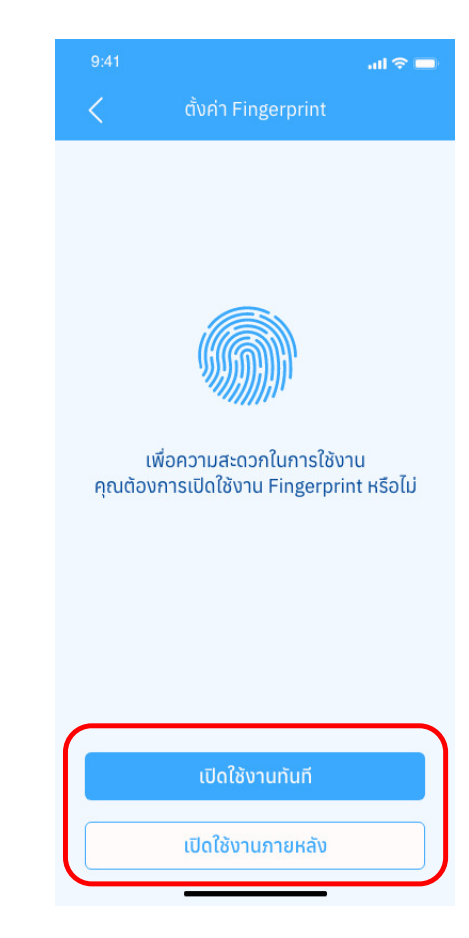

Copyright © 2021 by Thaire Services Co., Ltd.

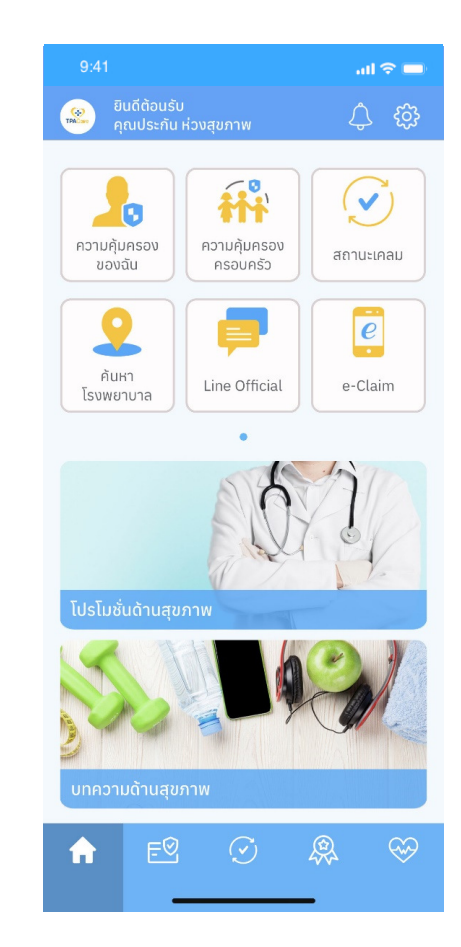

#### เลือกการใช้งาน Fingerprint หน้าแรกหลังลงทะเบียนเสร็จ

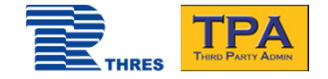

# ความคุ้มครองของฉัน

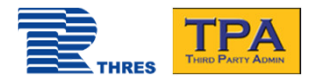

## การค้นหาความคุ้มครองในบัตร

1-2345-67891-23-4

 $\mathbf{1}$ 

4

 $7\overline{ }$ 

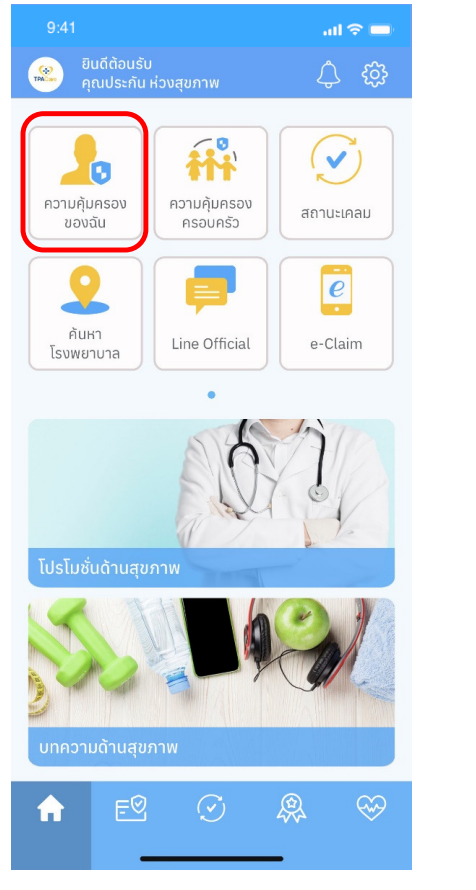

เลือก "ความคุ้มครองของฉัน"

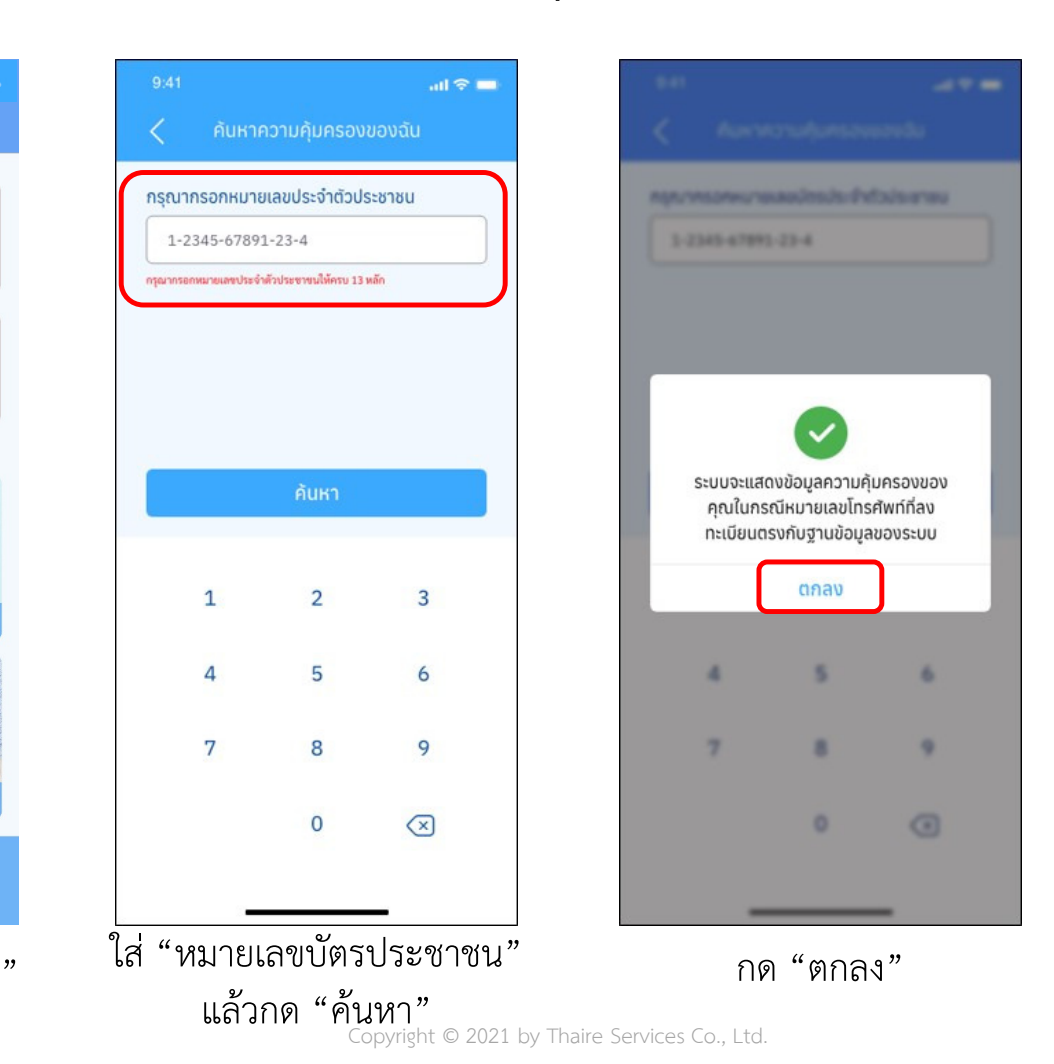

กรณี หมายเลขบัตรประชาชน และเบอร์โทรศัพท์ที่ลงทะเบียนตรงกับฐานข้อมูล

ระบบจะแสดงข้อมูลความคุ้มครองแบบอัตโนมัติ

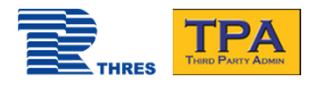

#### $\sin \theta =$ ้ความคุ้มครองของฉัน  $\sum_{n=1}^{\infty}$ ประกัน ห่วงสขภาพ Product XXX เลขที่กรมธรรม์/เลขหน้าบัตร 5544332 ระยะเวลาความค้มครอง เริ่ม 01/01/2021 ถึง 31/12/2021  $\blacksquare$  $0<$ ใช้บัตร e - Claim ประวัติการเคลม รายละเอียด รายละเอียดความคุ้มครองเป็นไปตามเงื่อนไขของกรมธรรม์ PA ผลประโยชน์ ใช้ไป ลำดับ ความคุ้มครอง 20,000/ครั้ง อบัติเหตทั่วไป (ไม่รวมมอเตอร์ไซค์) อบัติเหตมอเตอร์ไซค์ 20,000/ครั้ง **IPD**  $+$  $\infty$ 恖 ⋒

รายละเอียดความคุ้มครองของบัตรที่ยังมีความคุ้มครองอยู่

## การแสดงความคุ้มครองในบัตร

กรณีที่ หมายเลขบัตรประชาชน และเบอร์โทรศัพท์ที่ลงทะเบียนตรงกับฐานข้อมูล ระบบจะแสดง…

้บนบัตรประกันสุขภาพ และที่ได้รับอนุญาตจากบริษัท

- • ข้อมูลความคุ้มครองแบบอัตโนมัติ
	- ู ข้อมูลทุกบัตรที่ <mark>TPA </mark>ให้บริการ และที่ได้รับอนุญาตจากบริษัทประกันภัย<br>ข้อมูลทุกบัตรที่มีสัญลักษณ์ TPA ขนบัตรประกันสุขภาพ และที่ได้รับเ
- •ประกันภัย

•

•

•

บัตรที่ยังคงมีความคุ้มครองอยู่

#### ความคุ้มครองครอบครัวของฉัน จะแสดงแบบอัตโนมัติ เมื่อ…

- • หมายเลขบัตรประชาชน และเบอร์โทรศัพท์ที่ลงทะเบียนตรงกับฐานข้อมูล และ
	- บัตรประกันภัย / สิทธิสวัสดิการ มีการใช้ความคุ้มครองร่วมกันกับบัตรประกันภัยหลัก เช่น บัตร ประกันภัยที่คุ้มครองทั้งครอบครัว ภายใต้กรมธรรม์เดียวกัน หรือ ครอบครัวของพนักงานที่ได้รับสิทธิ์สวัสดิการจากบริษัทที่สังกัดอยู่

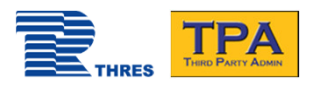

## การค้นหาความคุ้มครองในบัตร

กรณี หมายเลขบัตรประชาชน และเบอร์ โทรศัพท์ที่ลงทะเบียน ตรงกับฐานข้อมูล

 $\sin \theta =$ 

恩

 $\circledast$ 

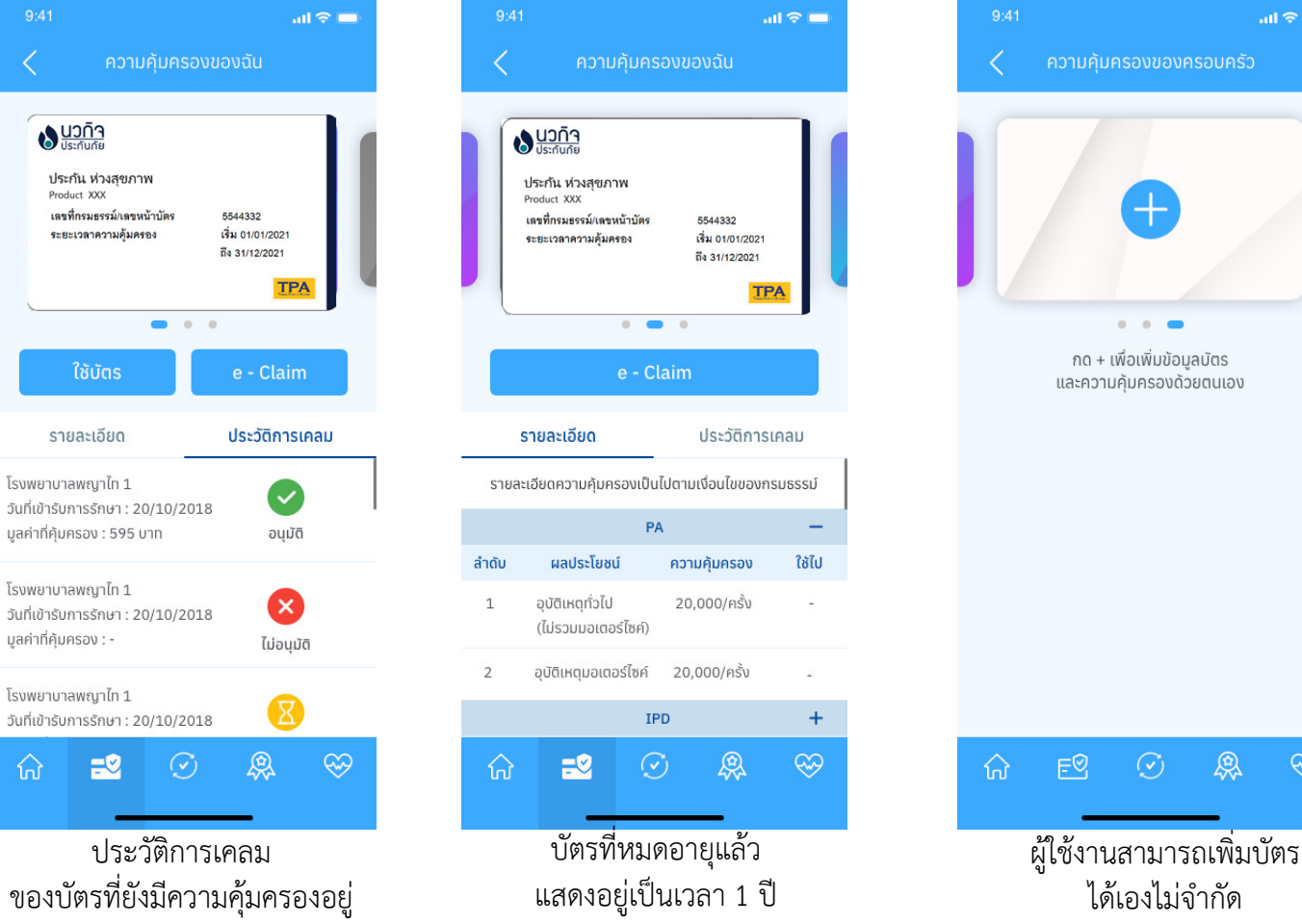

Copyright © 2021 by Thaire Services Co., Ltd.

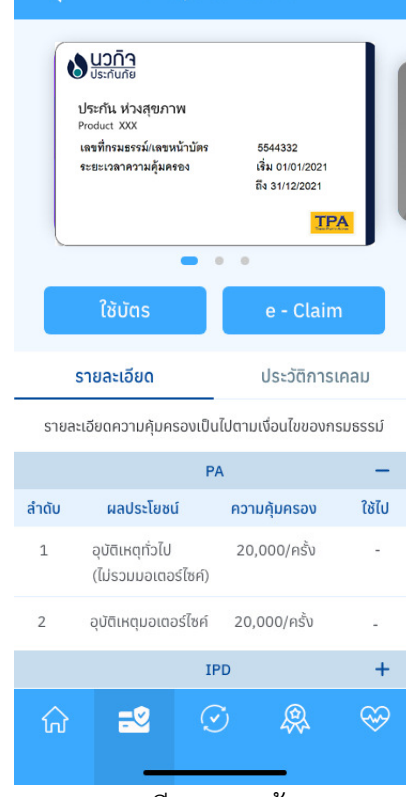

้ความค้มครองของฉัน

 $\sin \theta =$ 

รายละเอียดความคุ้มครองของบัตรที่ยังมีความคุ้มครองอยู่

## <u>สีรั</u><br>การค้นหาความคุ้มครองในบัตร กรณี เบอร์ไม่ตรงกับฐานข้อมูล

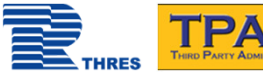

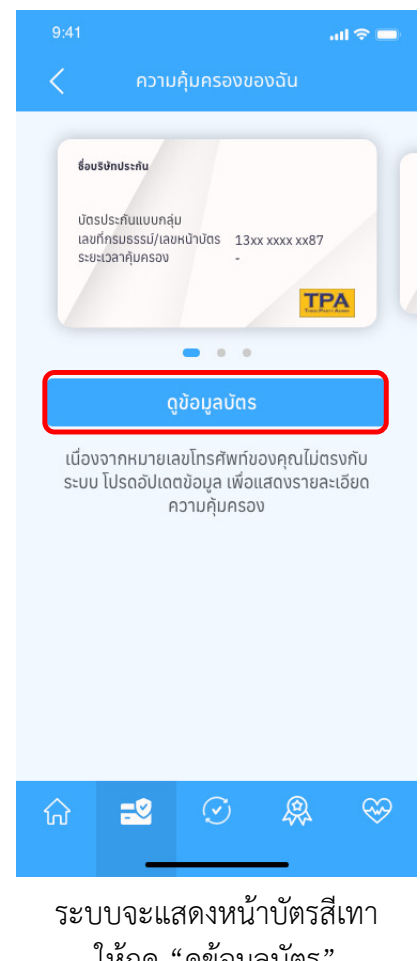

กรณี หมายเลขบัตรประชาชนตรงแต่เบอร์โทรศัพท์ที่ลงทะเบียน <mark>ไม่</mark> ตรงกับฐานข้อมูล

Copyright © 2021 by Thaire Services Co., Ltd. ี เหกด "ดูขอมูลบตร

## <u>ี่ โลน การค้นหาความคุ้มครองในบัตร กรณี เบอร์ไม่ตรงกับฐานข้อมูล</u>

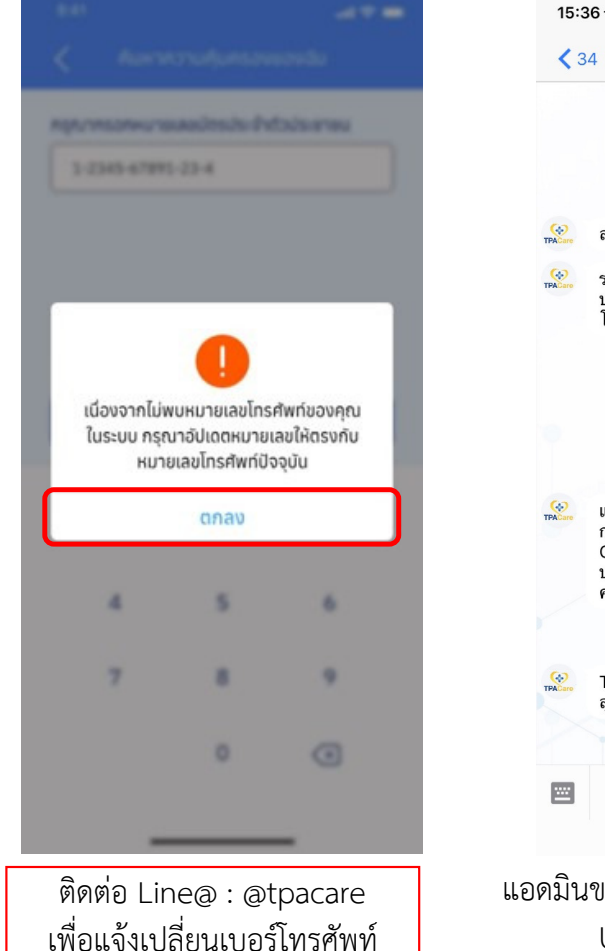

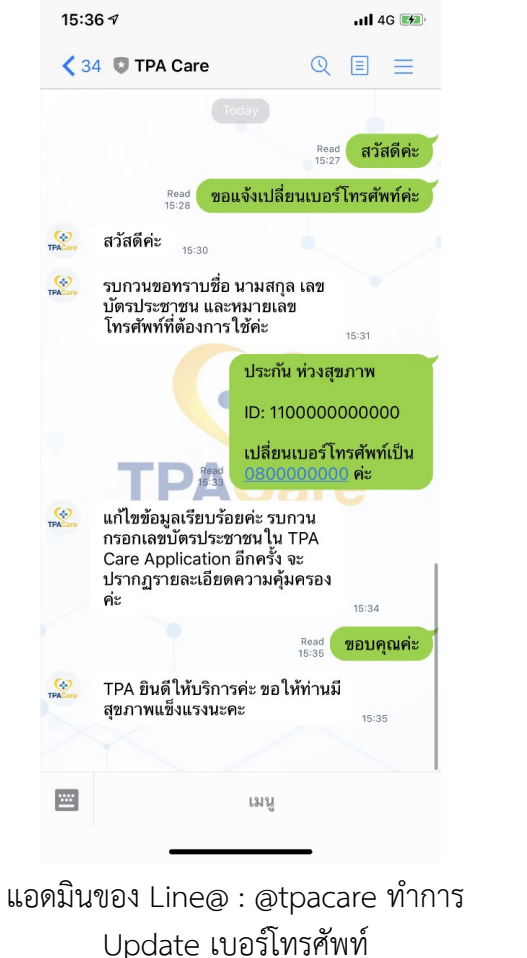

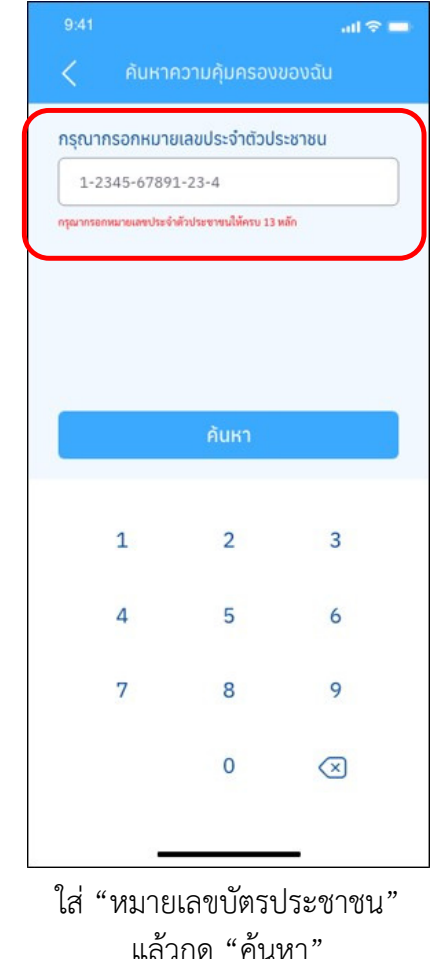

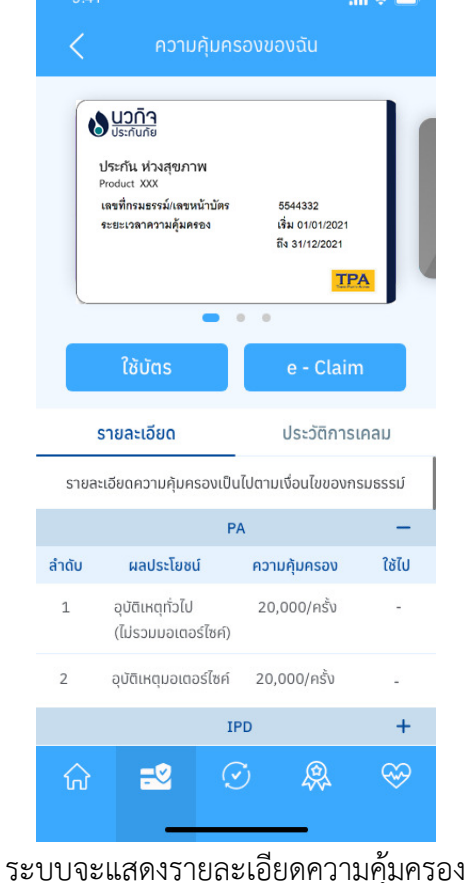

ของบัตรที่ยังมีความคุ้มครองอยู่

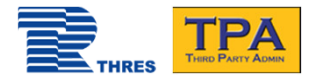

## การเพิ่มบัตรด้วยตนเอง

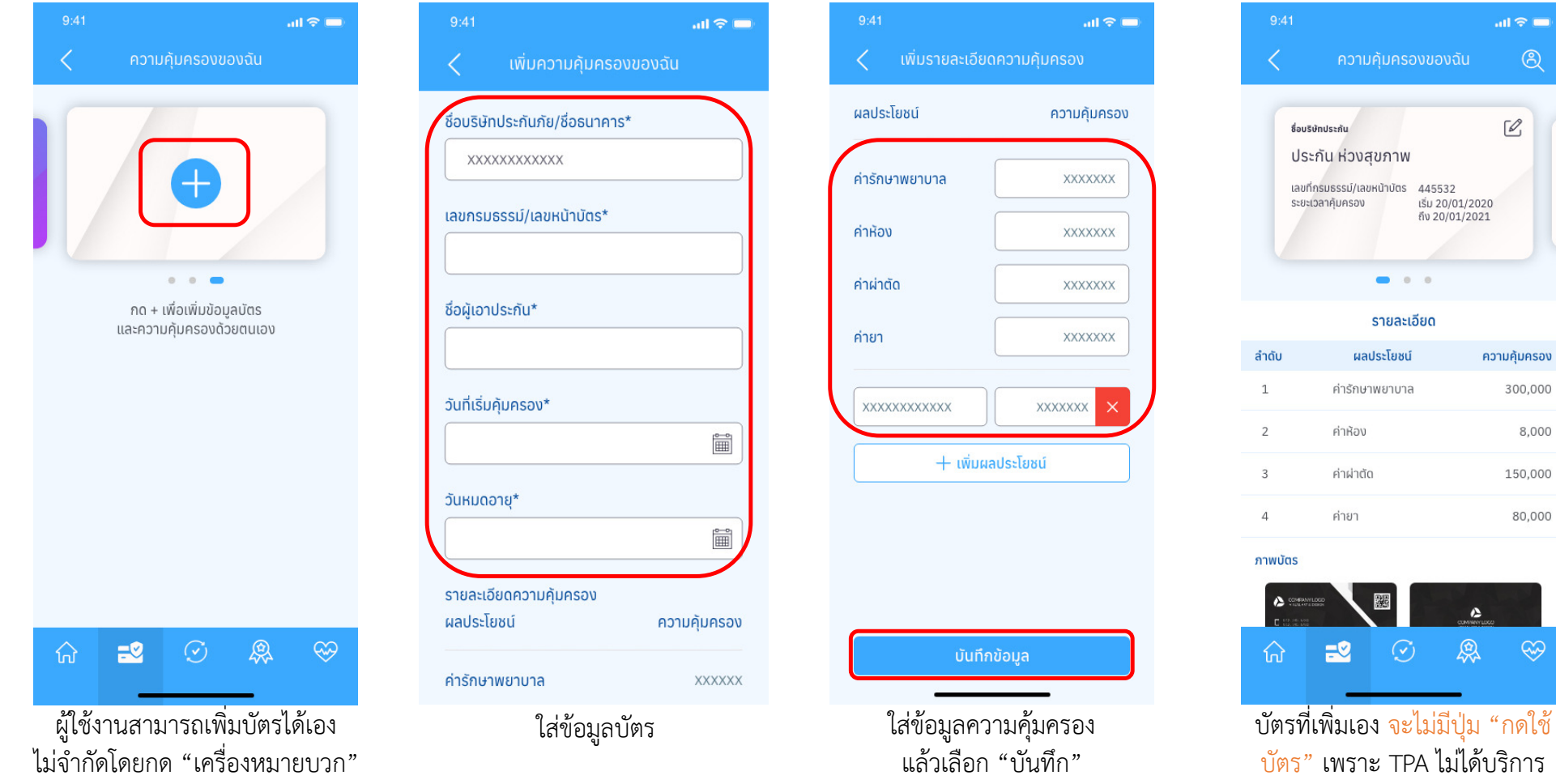

Copyright © 2021 by Thaire Services Co., Ltd.

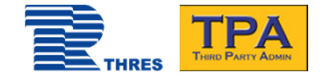

### สถานะการเคลม

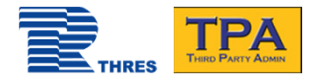

#### สถานะการเคลม

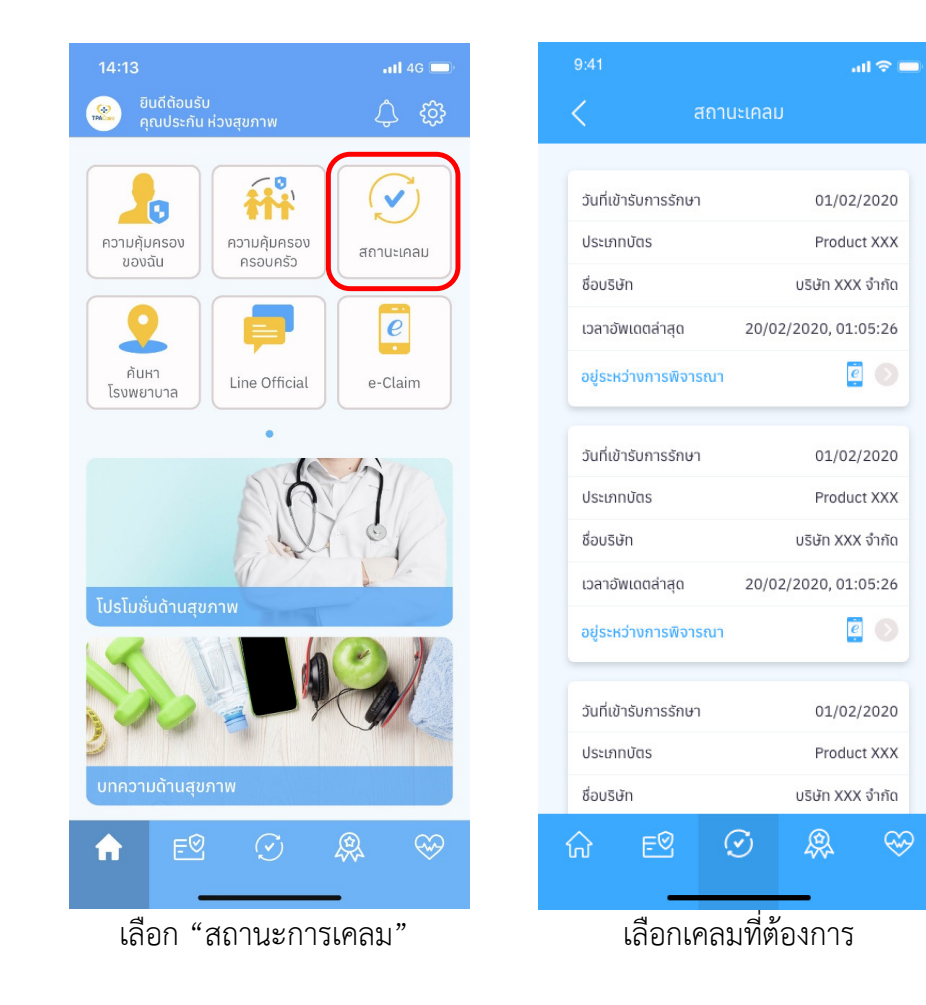

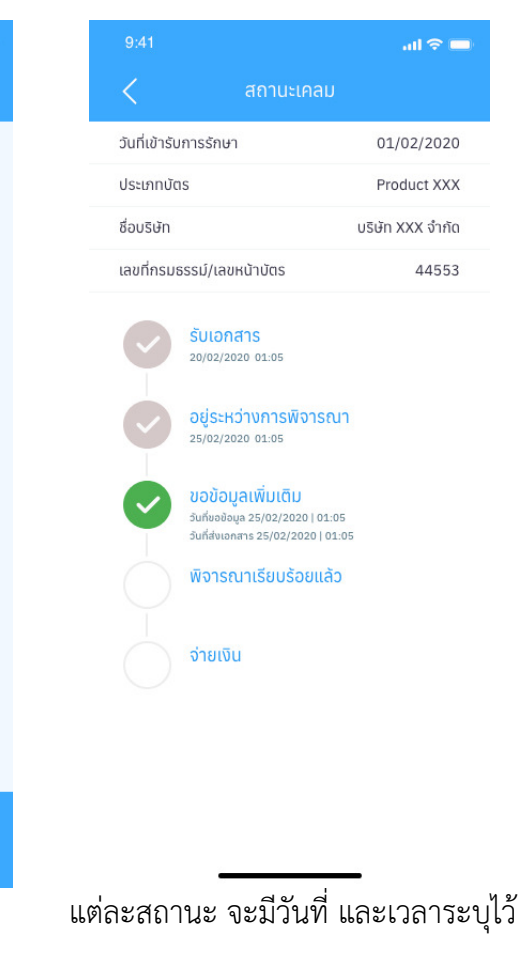

สถานะการเคลม จะแสดงเฉพาะเคลมประเภท

- 1. ผู้ป่วยใน (Fax claim)
- 2. จ่ายเงินเอง (Reimbursement)

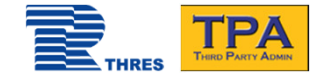

# การค้นหาโรงพยาบาลในเครือข่าย TPA

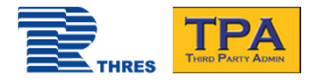

#### $14:13$  $\overline{AB}$  4G  $\overline{CD}$  $A$  $\mathbf{\hat{H}}^{\circ}$  $\checkmark$  $\boldsymbol{\Theta}$ ความคุ้มครอง ความคุ้มครอง สถานะเคลม ของฉัน ครอบครัว  $\overline{e}$ ค้นหา Line Official e-Claim โรงพยาบาล โปรโมชั่นด้านสุขภาพ 恩  $E^{\bigcirc}$ Ø Ħ

เลือก "ค้นหาโรงพยาบาล"

## การค้นหาโรงพยาบาล

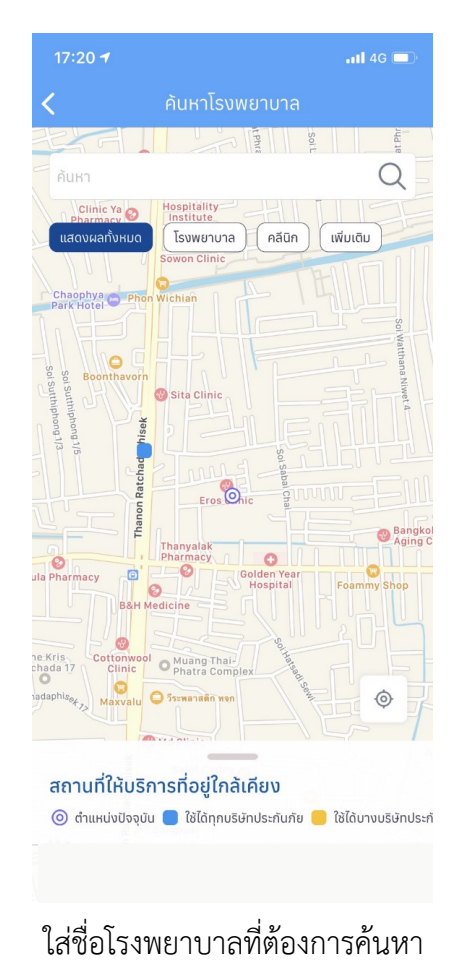

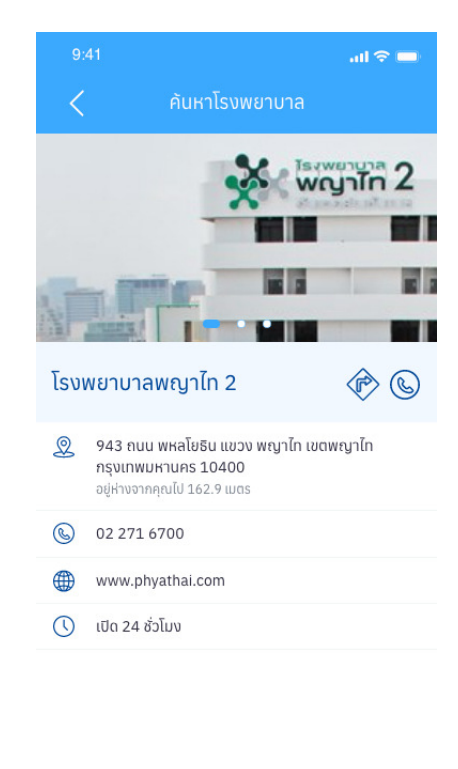

เลือกโรงพยาบาล เพื่อดูรายละเอียด

แสดงตําแหน่งโรงพยาบาล และคลินิกในเครือข่ายของ TPA จำนวนกว่า 500 แห่ง เท่านั้น

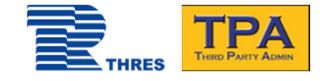

# การ "กดใช้บัตร" ที่โรงพยาบาล แทนการแสดงบัตรประกันภัย / บัตรพนักงาน

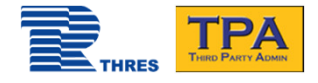

# การ "กดใช้บัตร" ที่โรงพยาบาล

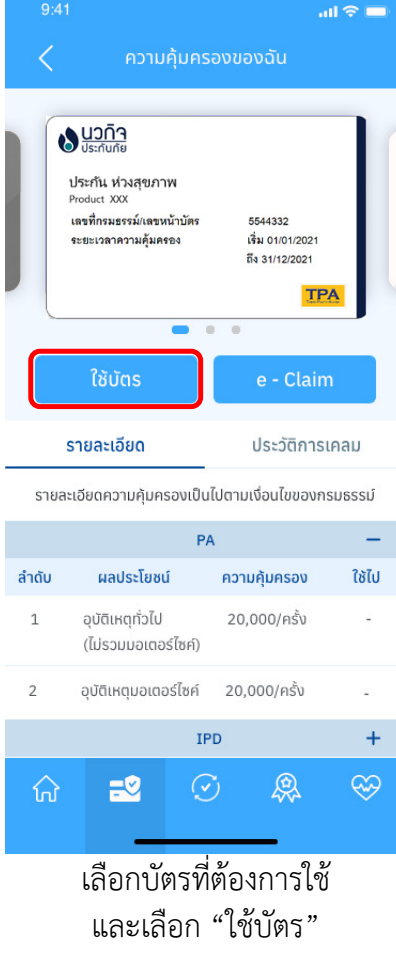

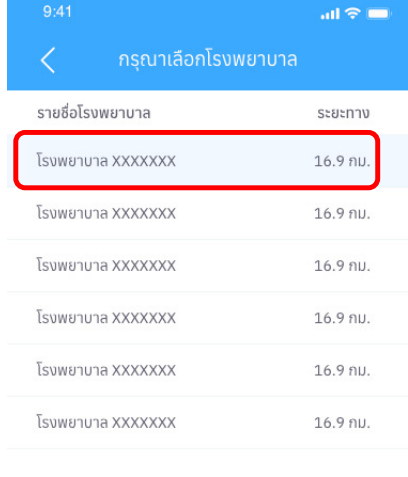

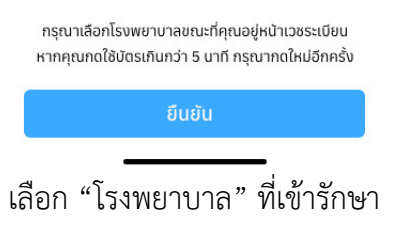

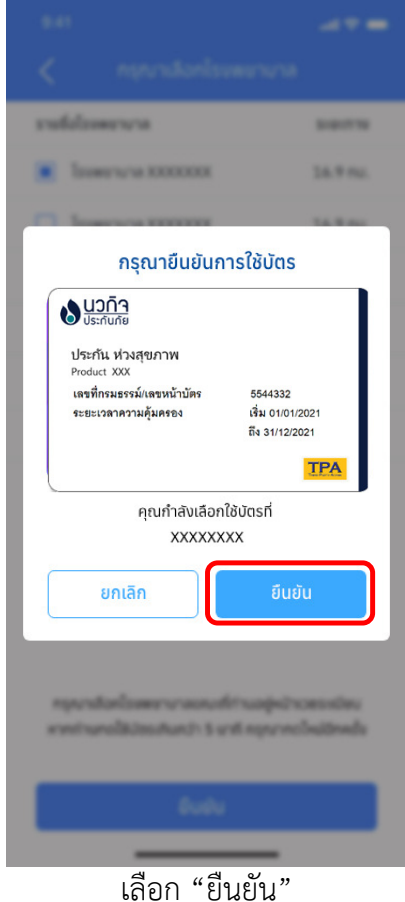

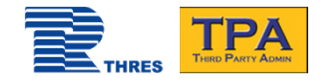

# การ "กดใช้บัตร" ที่โรงพยาบาล

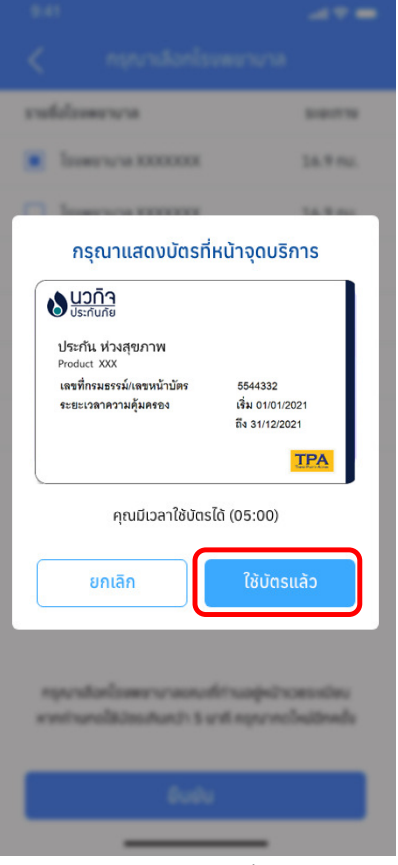

เลือก "ใช้บัตรเสร็จแล้ว"

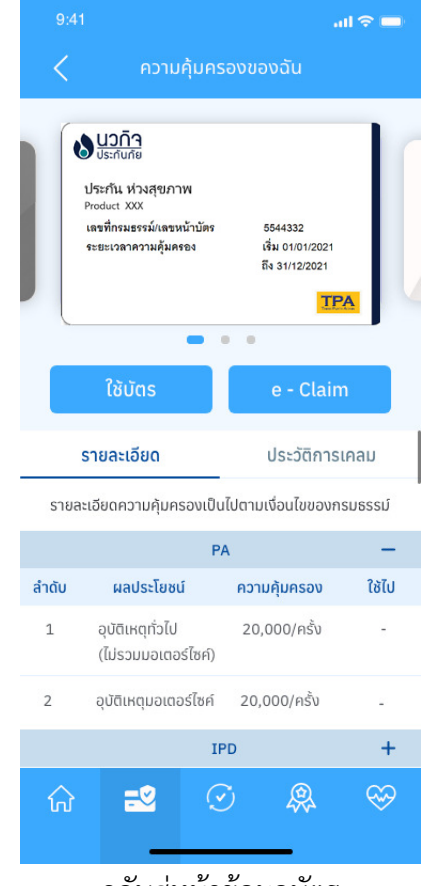

กลับสู่หน้าข้อมูลบัตร

Copyright © 2021 by Thaire Services Co., Ltd.

เมื่อกด "ยืนยันการใช้บัตร" ระบบจะแสดงเวลาที่สามารถใช้ บัตรได้ และเมื่อทางโรงพยาบาลดําเนินการตรวจสอบสิทธิ์เรียบร้อยแล้ว สามารถกดปุ่ม "ใช้บัตรเรียบร้อยแล้ว" เพื่อกลับสู่หน้าข้อมูลบัตร

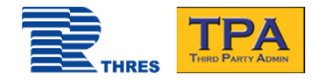

# การ "กดใช้บัตร" ที่โรงพยาบาล

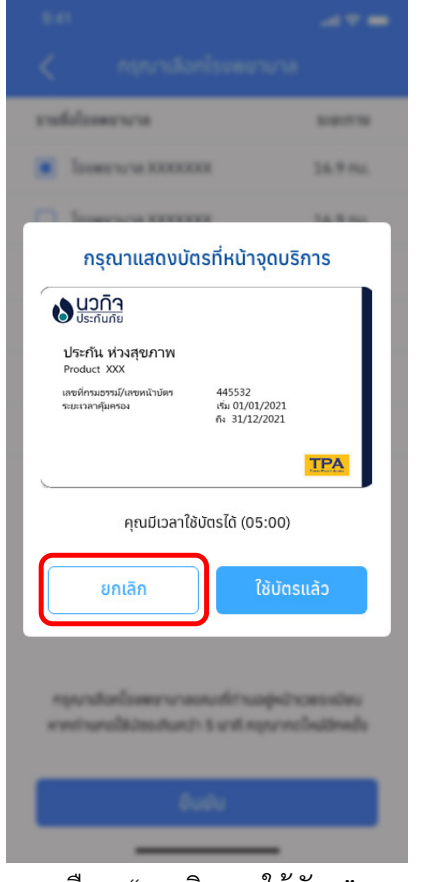

เลือก "ยกเลิกการใช้บัตร"

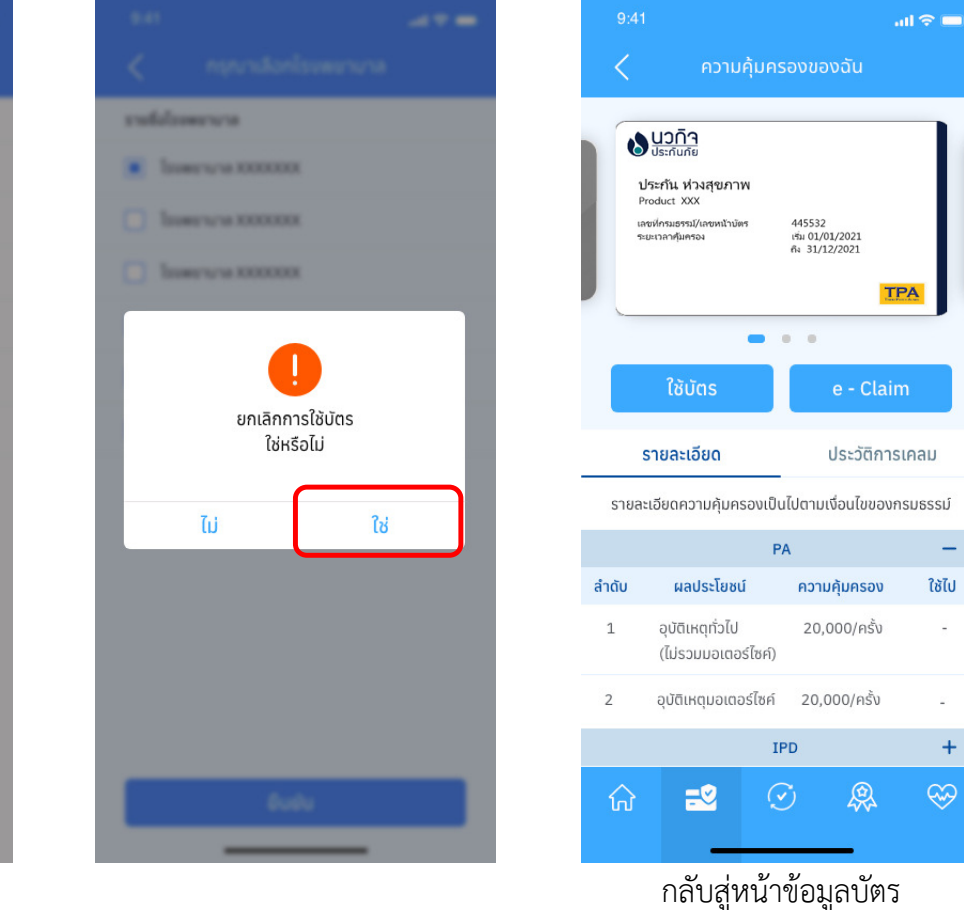

Copyright © 2021 by Thaire Services Co., Ltd.

กรณีกด "ยกเลิกการใช้บัตร" (กดผิด, ไม่ต้องการเข้ารักษาแล้ว ฯลฯ) ระบบจะขึ้นข้อความเพื่อยืนยันอีกครั้ง

- - กรณีกด "ยืนยัน" ระบบจะ กลับสู่หน้าข้อมูลบัตร และทางโรงพยาบาลจะไม่สามารถตรวจสอบสิทธิ์ได้
- กรณีกด "กลับ" ระบบจะ กลับไปยังหน้าเดิม

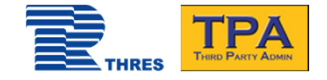

# กรณีลืม "รหัสผ่าน" หรือ"ชื่อผู้ใช้งาน"

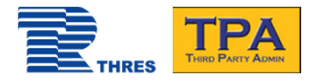

#### กรณีลืม "รหัสผ่าน"

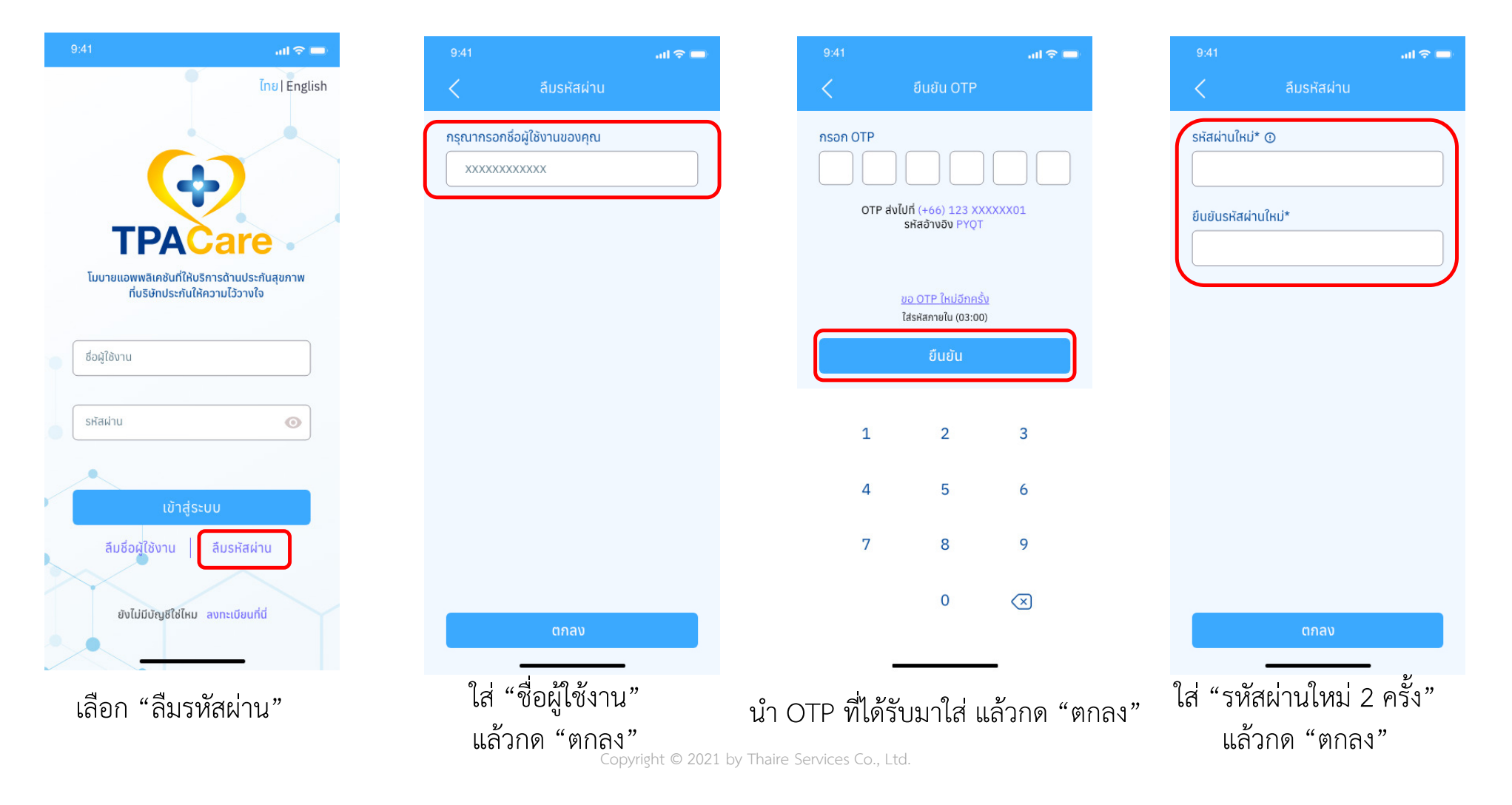

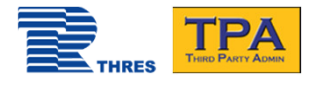

#### $m \approx m$  $\mathbf{m} \otimes \mathbf{m}$ ลืมชื่อผู้ใช้งาน **Inul English** กรุณากรอกหมายเลขโทรศัพท์ของคุณ XXXXXXXXXXXX กรณีเปลี่ยนหมายเลขโทรศัพท์ กรุณาติดต่อ Line ID : @tpacare **TPA** โมบายแอพพลิเคชันที่ให้บริการด้านประกันสุขภาพ ที่บริษัทประกันให้ความไว้วางใจ ชื่อผู้ใช้งาน รหัสผ่าน  $\odot$ เข้าสู่ระบบ ลืมชื่อผู้ใช้งาน ลืมรหัสผ่าน ยังไม่มีบัญชีใช่ไหม ลงทะเบียนที่นี่ ใส่ "หมายเลขโทรศัพท์"

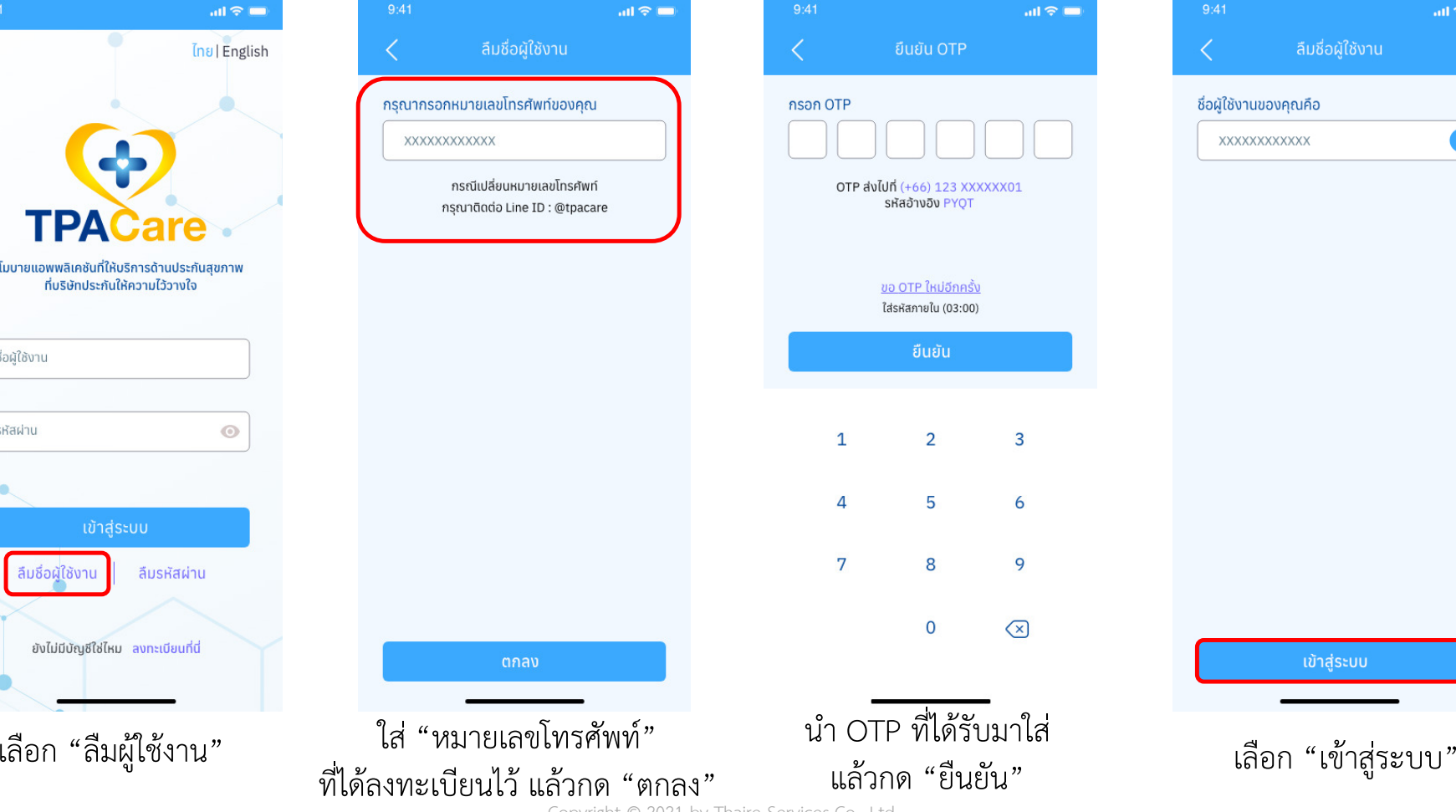

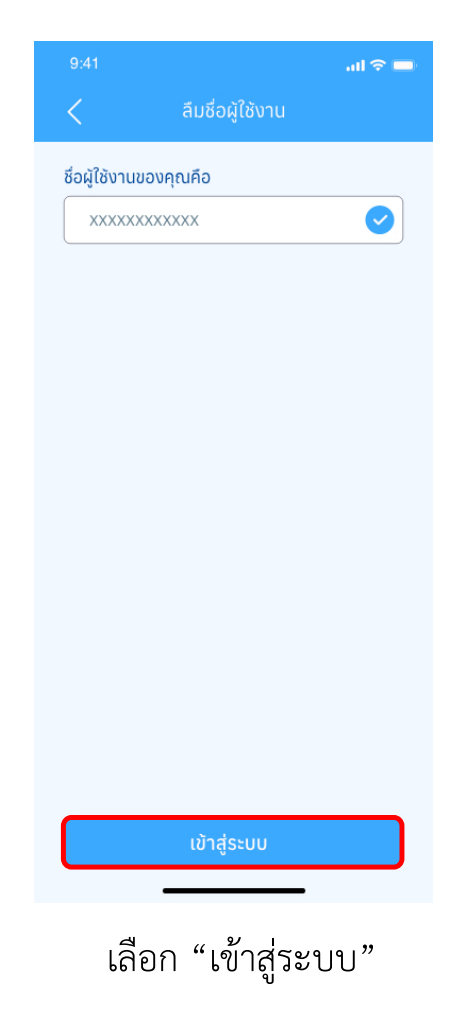

Copyright © 2021 by Thaire Services Co., Ltd.

กรณีลืม "ชื่อผู้ใช้งาน"

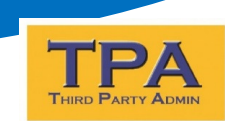

#### กรณีมีข้อสงสัยหรือต้องการความช่วยเหลือในการรักษาพยาบาลตามความคุ้มครอง

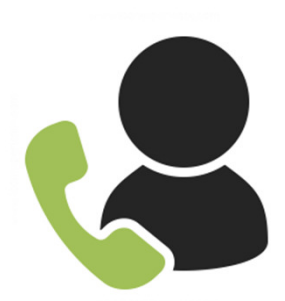

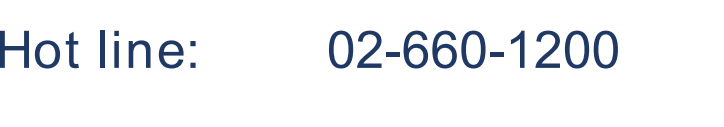

Email: tpa\_cs@thaireservices.com

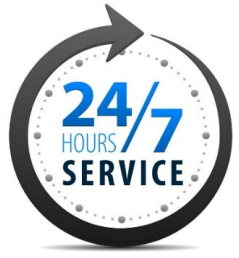

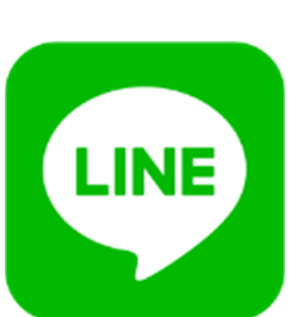

Line@: @TPACARE •ช่วงเวลาให้บริการ 9:00-21:00 น.

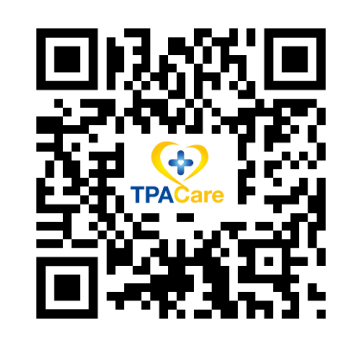

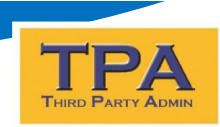

#### คําถามที พบบอย่

1. หากมีการเปลี่ยนเบอร์*โ*ทรศัพท์ จะสามารถใช้ APP <sup>ๆ</sup>ค้อยู่หรือไม่ ิ ตราบใดที่ยังจำ User&Password ใด้อยู่ จะยังคงสามารถเข้าใช้งานใด้ตามปกติ<br>อส่ง 2. กรณีที
ไม่สะดวกใช้แอพ แต่จะเข้ารักษาที
โรงพยาบาลเครือข่าย ผู้เอาประกนสามารถแจ้งเวชระเบียนว ั าใช้สิทธิ ทีพีเอ-นวก ่ ิจ พร้อมกบยื นบัตรประชาชนเพื อยืนยันตัวตน ั 3. กรณีลืมทั้ง User และ Password ต้องทำอย่างไร กดลืม User ก่อนเพื อทราบ Username จากนั6นค่อยกด Reset Password โดยการนํา Username ไปกรอกรับ OTP4. กรณีสํารองจ่ายจะได้รับเงินชดเชยภายในกี
วัน ภายใน 15 วันทําการ หลังเอกสารส่งเบิกครบถ้วน

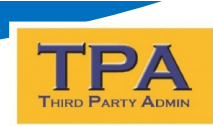

#### Thank you

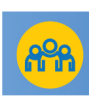

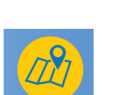

<u>Contact details</u>

 Sales & Marketing Tel. (+66)2-660-1277, (+66)2-660-1234 Ext.1277 Email: <u>tpainfo@thaireservices.com</u>

Thaire Services Co., Ltd 48/16 Ratchadapisek 20, Samsennok, Huaykwang, Bangkok 10310. www.thaireservices.com/THRES/thirdpartyadmin